# Reflecta USB 2.0 Video Grabber

**Návod k použití**

## **Představení**

Toto USB 2.0 kompatibilní zařízení slouží pro snadnou digitalizaci a případnou následnou úpravu videa z prakticky jakéhokoliv zdroje, který disponuje komponentním A/V výstupem. Tím jsou typicky například DV, V8, Hi8 videokamery, VHS přehrávače (respektive videorekordéry), DVD přehrávače, herní konzole a některé set-top boxy. Pomocí dodaného software můžete z takto získaného materiálu rovnou vytvořit DVD a kvalitně a jednoduše tak zálohovat materiál ze starých a nespolehlivých médií na moderní formát. Zařízení je tak přímo předurčeno např. k zálohování cenných rodinných nahrávek z videokazet, ale také starých filmů a jiných záznamů, o které by bylo nepříjemné přijít.

### **Parametry**

- Rozhraní USB 2.0
- Podpora kompozitního, S-Video i Ypbpr (480i / 480P / 576i / 576P) vstupu
- Určeno pro převod analogových videokazet na DVD/VCD formát (vč. zvuku)
- Podpora celé řady formátů (MPEG-1/2, MPEG-4, MS DirectSound)
- Přímé vypalování na DVD bez zvláštních nároků na vysoké kapacity HDD
- Podpora operačních systémů MS Windows XP / Vista / 7 (64bit)

### **Systémové požadavky**

- Intel Pentium 4 / AMD Athlon 1,4GHz a lepší
- 256MB paměti RAM (alespoň 512MB doporučeno)
- Windows XP / Vista / 7
- 100MB volného místa na HDD
- Nainstalovaný DirectX 9.0c a novější
- AC 97 kompatibilní zvukovou kartu nebo chipset
- Rozhraní USB 2.0
- CD/DVD-Rom

# **Obsah balení**

- 1x Reflecta USB2.0 Video Grabber
- 1x CD s ovladačem a software
- Tento Návod k použití

### **Instalace ovladače**

Vložte zařízení do volného USB 2.0 portu na Vašem počítači – objeví se průvodce přidáním nového hardware.

1) Klikněte na CANCEL (Zrušit) 2) Vložte do jednotky CD-Rom přiložené CD.

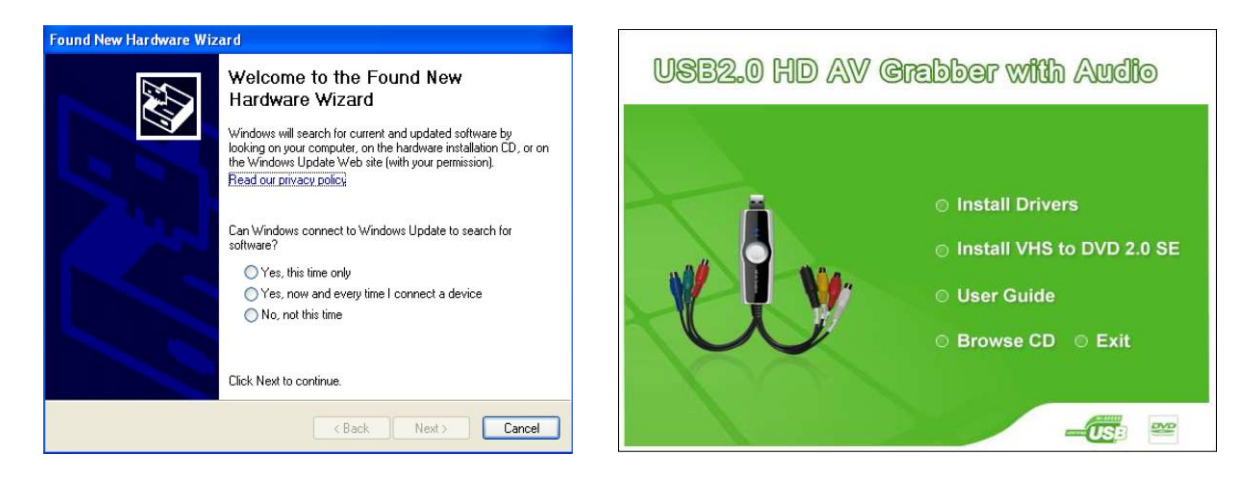

Pokud se automaticky nespustí nabídka "USB2.0 HD AV Grabber with Audio", přejděte na Tento počítač, otevřete jednotku CD-Rom a 2x klikněte na ikonu AUTORUN.

- 3) Klikněte na INSTALL DRIVERS otevře se 4) Klikejte na NEXT (Další), dokud nebude
	- průvodce instalací ovladače: instalace dokončena potom na Finish

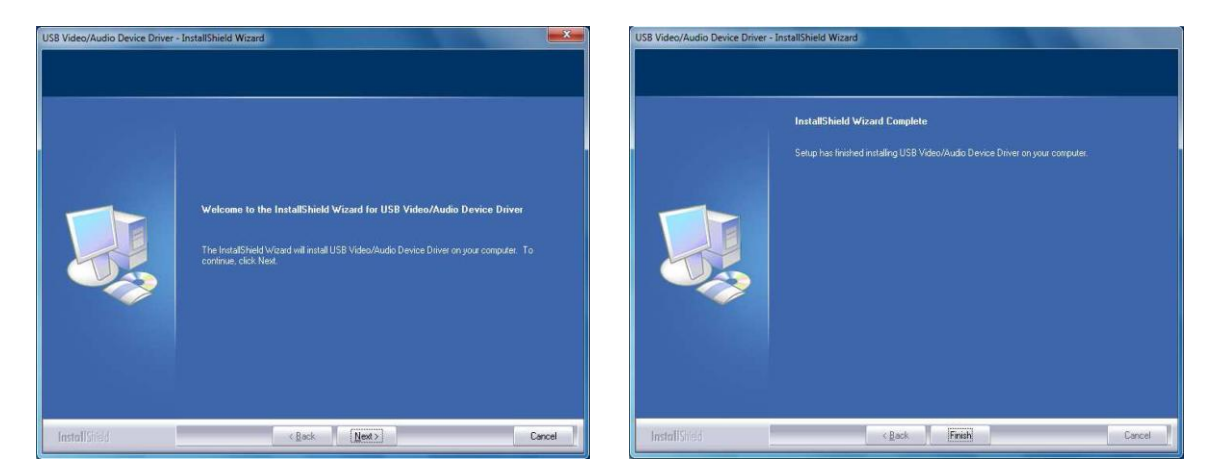

Nyní byla úspěšně dokončena instalace ovladače a zařízení je připraveno k použití.

### **Instalace software**

Z úvodní nabídky CD-Rom vyberte položku INSTALL VHS to DVD 2.0 SE a následujte pokyny na obrazovce, dokud nebude dokončena instalace software.

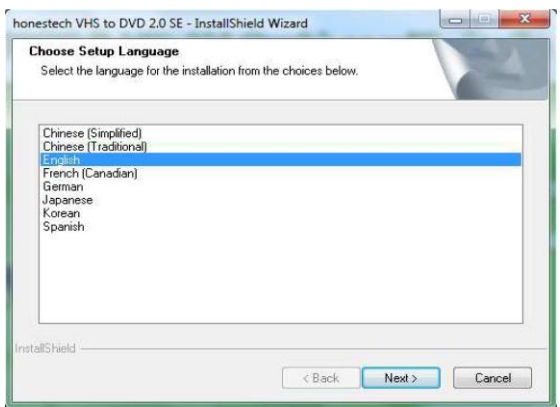

### Zde můžete upravit umístění, kam bude aplikace Pod tímto názvem se aplikace objeví v nabídce nainstalována. Poté klikněte na NEXT (Další): Start systému Windows (klikněte na NEXT):

honestech VHS to DVD 2.0 SE Setup **Choose Destination Location** Select folder where setup will install files Install honestech VHS to DVD 2.0 SE to: Install honestech VHS to DVD 2.0 SE<br>C:\...\honestech VHS to DVD 2.0 SE

Change...

Export (Sack | Next > | Cancel |

### Klikněte na NEXT (Další): Chromograd Boznačte "Souhlasím s podmínkami" a NEXT

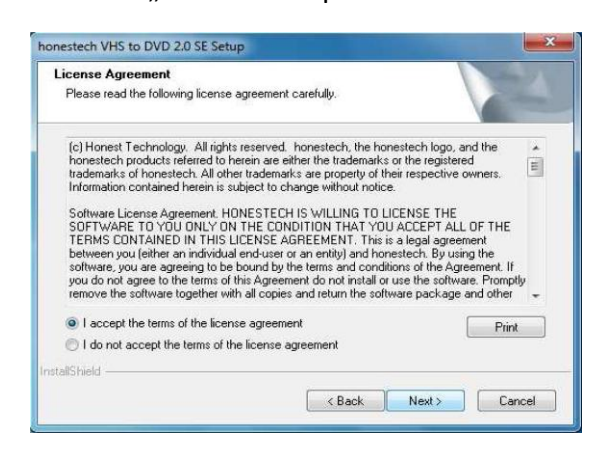

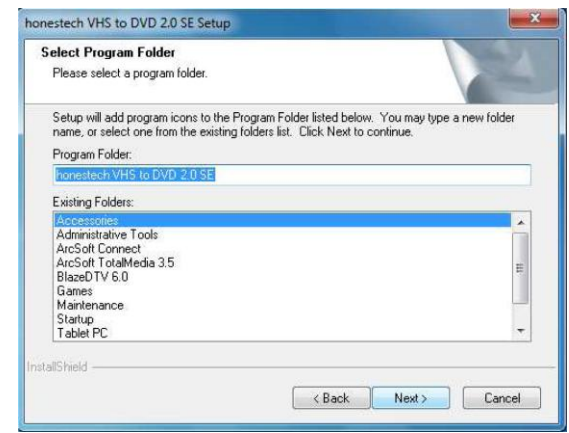

k samotné instalaci software: (Zavřete jej klinutím na FINISH)

InstallShield

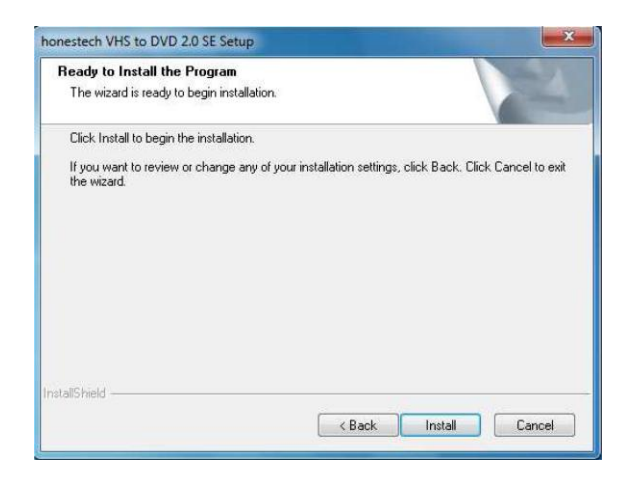

Konečně kliknutím na INSTALL dojde Po úspěšné instalaci se zobrazí následující okno:

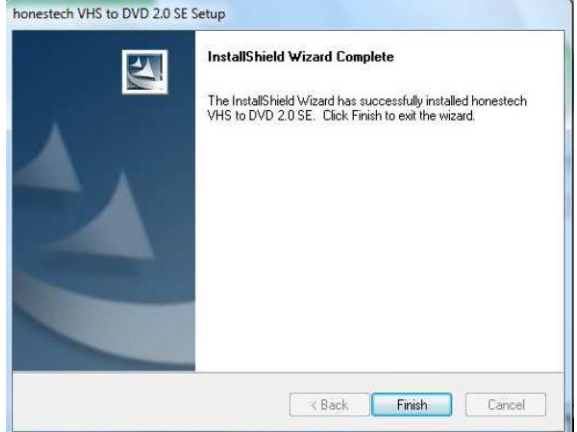

Aplikaci spustíte klinutím na ikonu "VHS to DVD 2.0 SE" na ploše nebo v nabidce Start systému Windows. Při prvním spuštění bude nutné zadat sériové číslo, které Vás opravňuje danou kopii software využívat – toto číslo najdete na zadní straně obalu na CD:

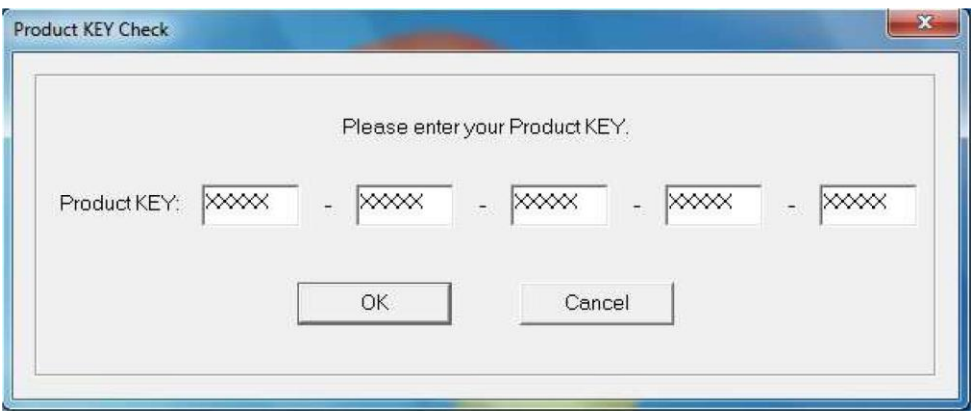

Po zadání sériového čísla klikněte na OK – Zobrazí se hlavní okno aplikace:

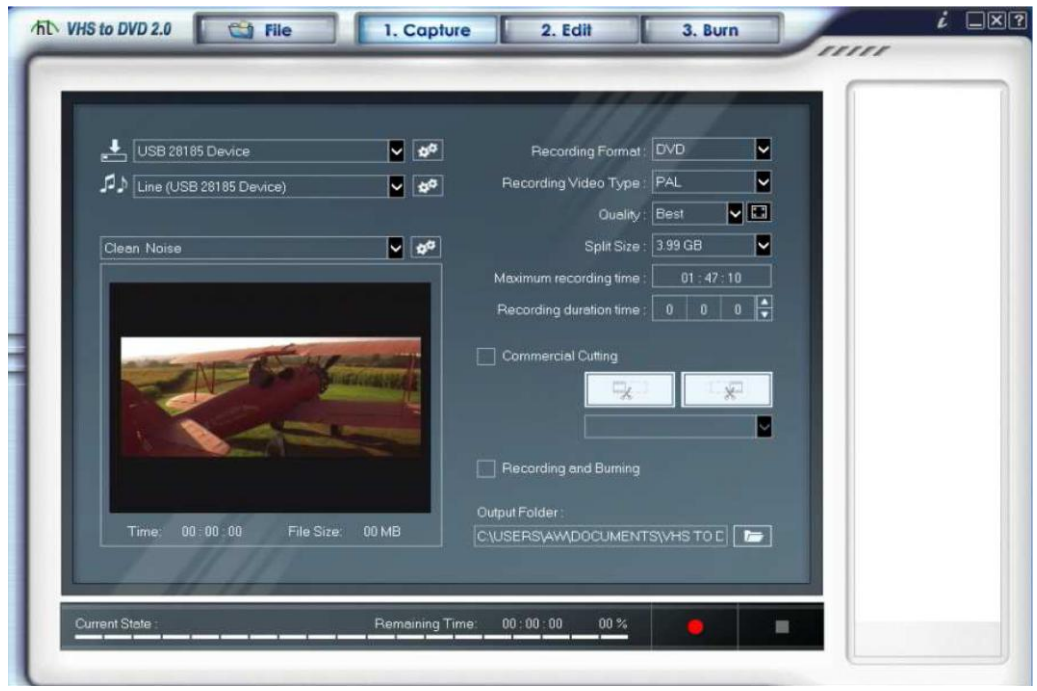

Nyní můžete digitalizovat svou první nahrávku.

Podrobný popis k použitému software se nachází na dodaném CD. V případě problému s jeho použitím kontaktujte prosím technickou podporu jeho výrobce.